# [操作手册]

## [微光显微镜系统 HOTMOS-1000]

无锡芯鉴半导体技术有限公司

无锡市滨湖区锦溪路江南大学国家大学科技园

13770543872(闫工)

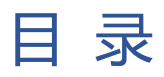

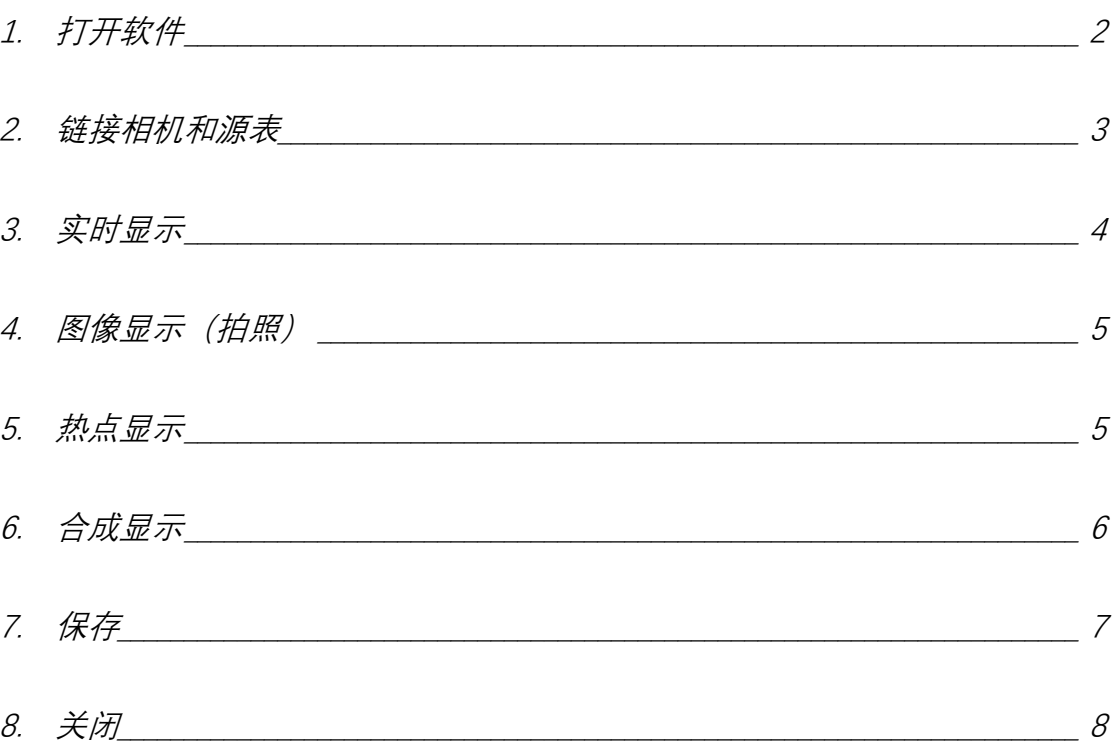

### <span id="page-2-0"></span>1.打开软件

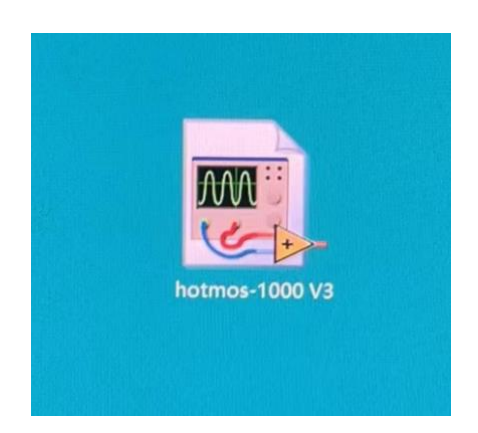

点击电脑桌面 hotmos-1000 图标,双击打开。

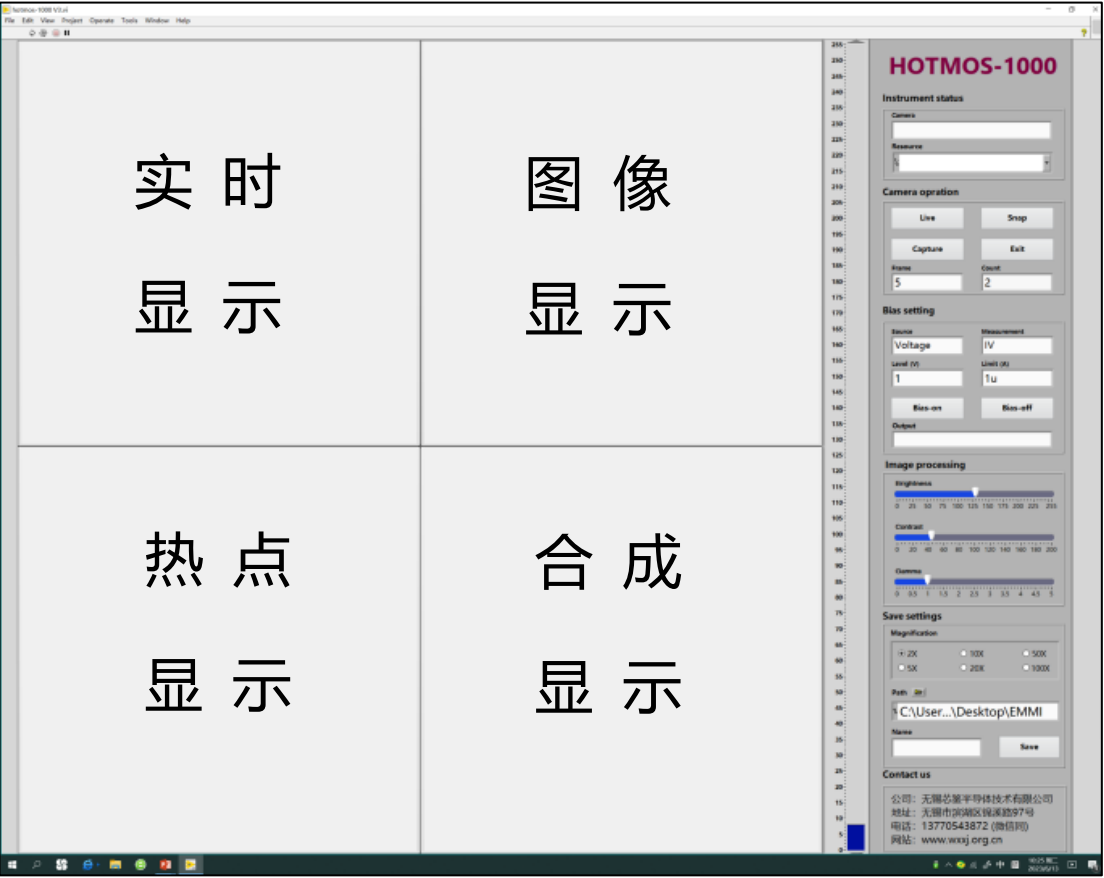

系统整体界面

#### <span id="page-3-0"></span>2. 连接相机和源表

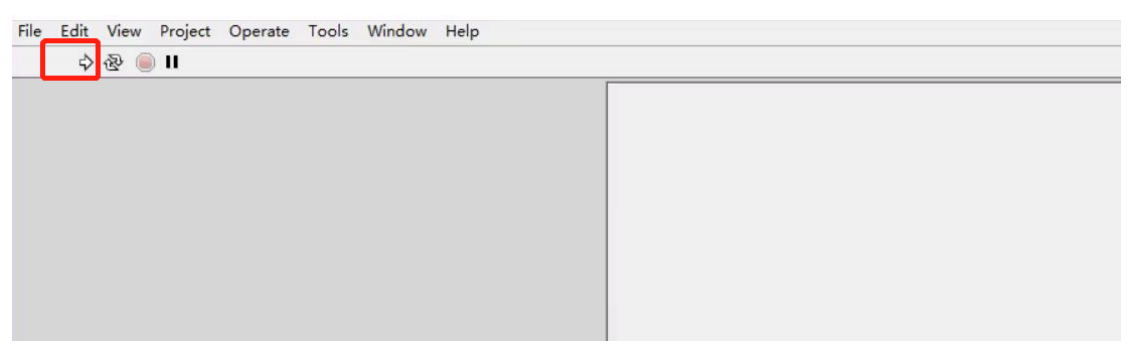

点击界面左上角红色框中"运行"箭头按钮。

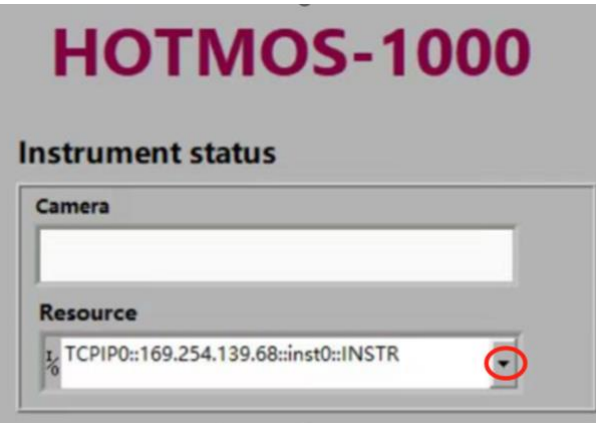

右侧部份中Instrument status中的Camera将会自动显示Camera

的型号,再点击 Resource 框中的下拉框,选择你用的 Resource 型号。

如下图

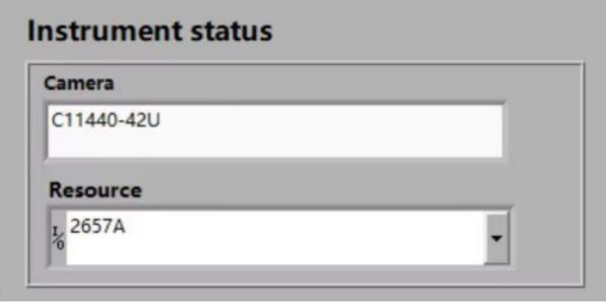

#### <span id="page-4-0"></span>3. 实时显示

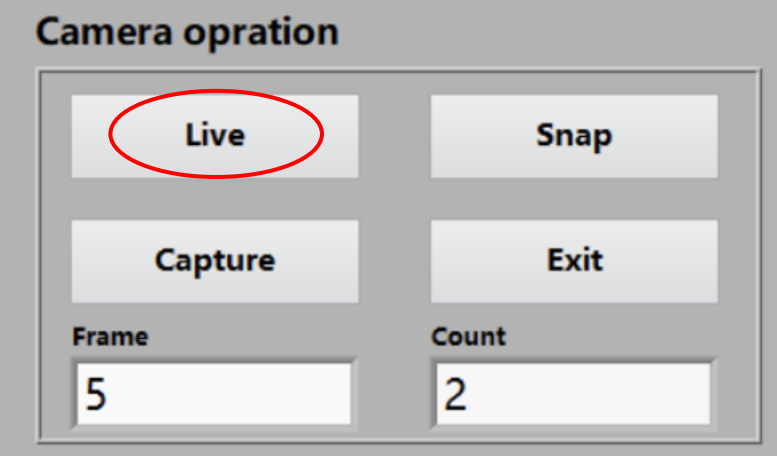

打开相机灯光,点 Camera opration -> live 按钮, 将显示由探针 台显微镜设备捕捉到的芯片图像并实时显示。

注:如果实时显示的画面清淅度,扎针位置不够好,可重重复操 作进行调节。

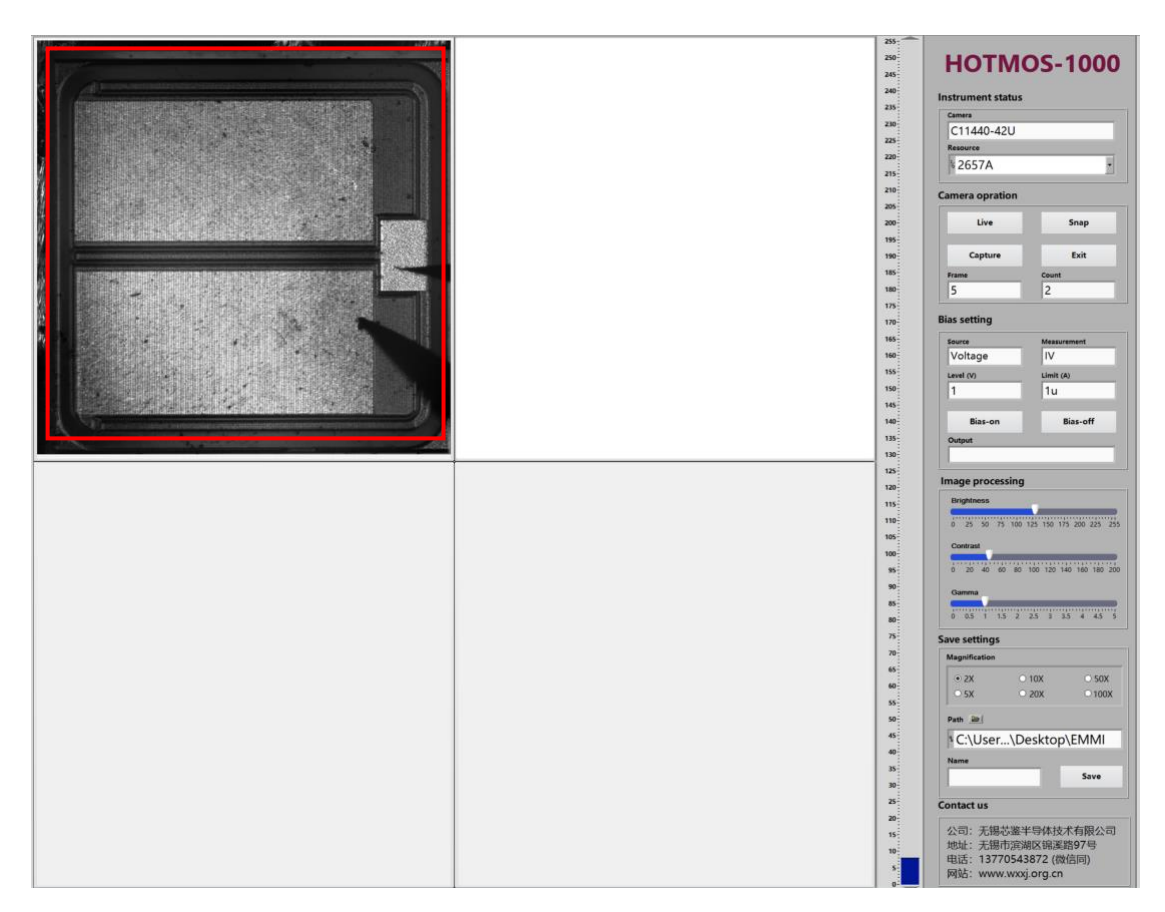

#### 实时图像

#### <span id="page-5-0"></span>4. 图像显示(拍照)

关闭相机灯光,点击 Camera opration -> snap 按钮,拍照完成。 停止拍照可点击 Stop 按钮。

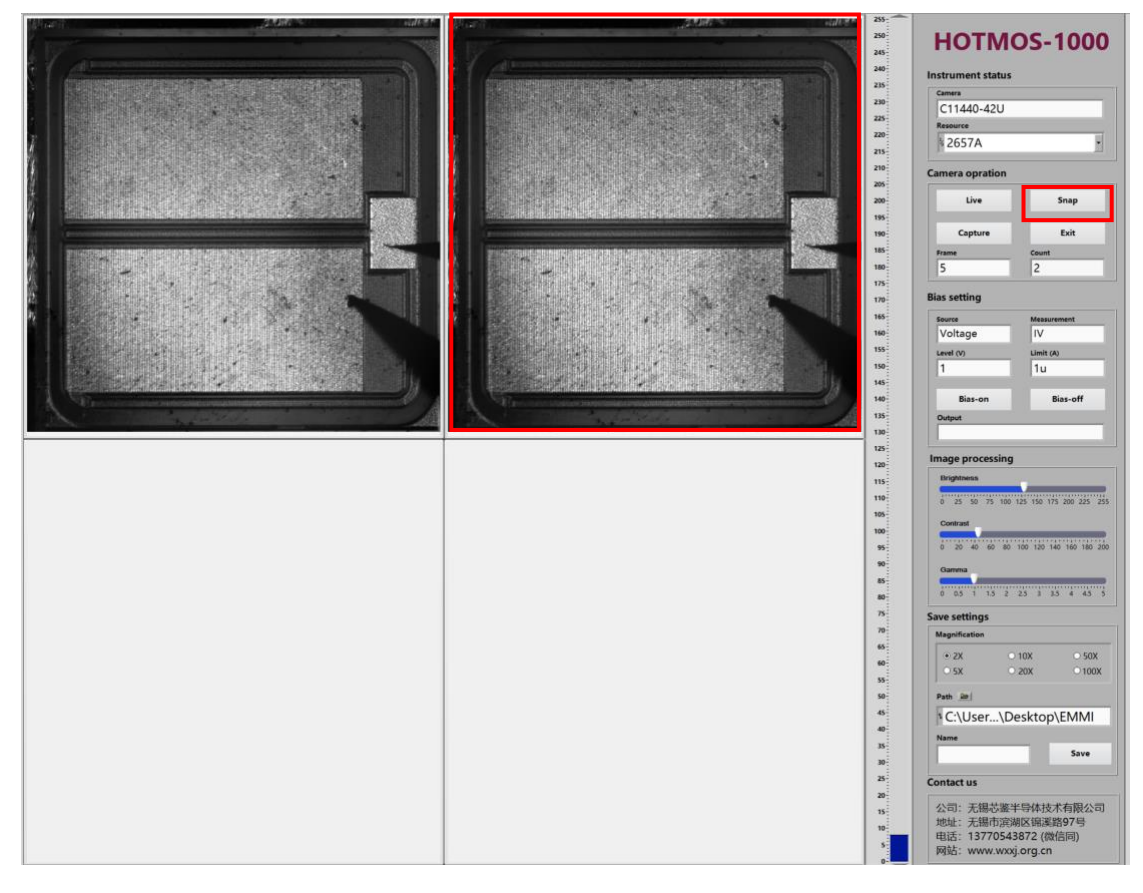

图像显示

#### <span id="page-5-1"></span>5. 热点显示

第一步, 在 Camera opration 中设置 Frame 的拍照次数 (Count 为自动显示运行到第几次的次数)。

第二步, 在 Bias setting 中设置可根据测试需求对 Level(V)和 Limit(A)的进行设置。

第三步, 点击 Bias setting 中的 Bias-on 按钮。

第四步,再点击 Camera opration 中 Capture 按钮。

第五步, 当 Count 次数和 Frame 一样的时候, 说明捕捉结束。 点击 Bias-off 停止运行源表。

第六步, 得到热点显示图像。

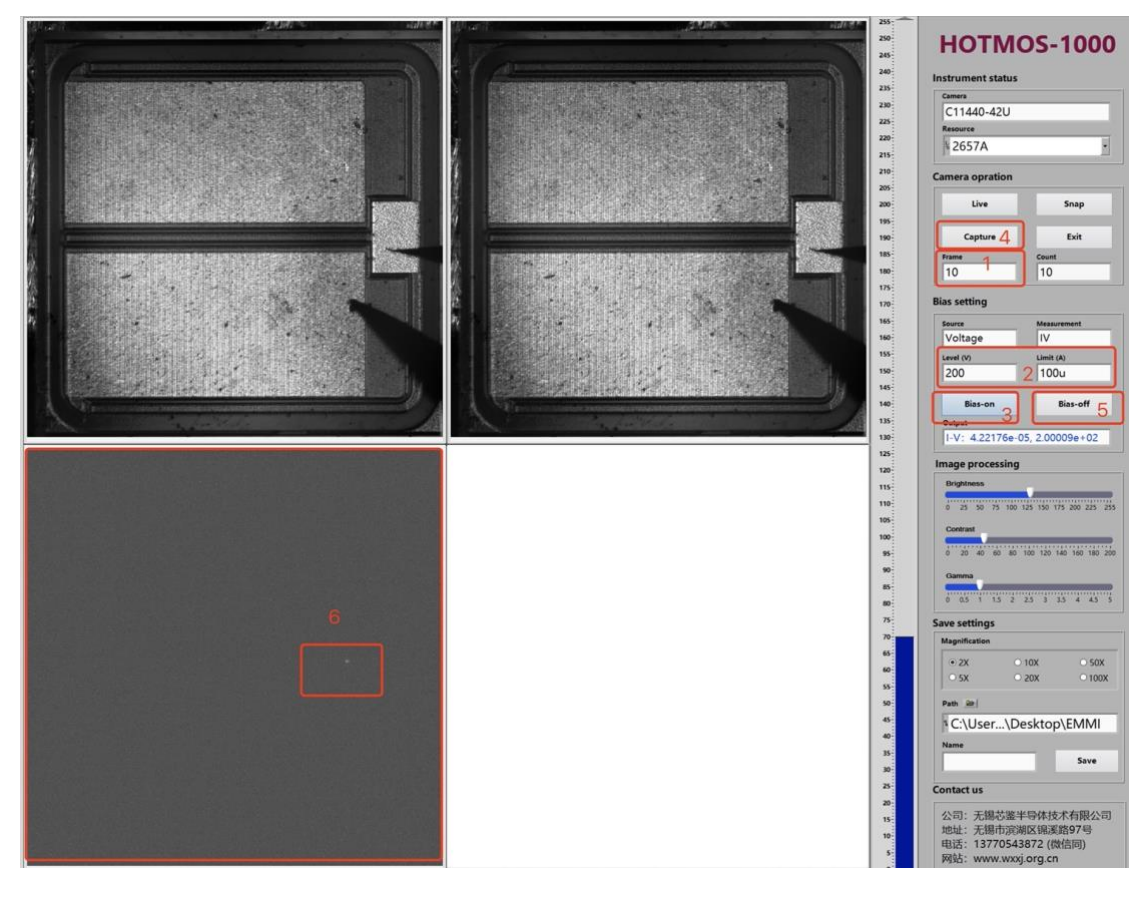

热点图像

#### <span id="page-6-0"></span>6. 合成显示

第一步,拖动阈值条,直到出现漏电点,值越大热点越小,值越 小热点越大。

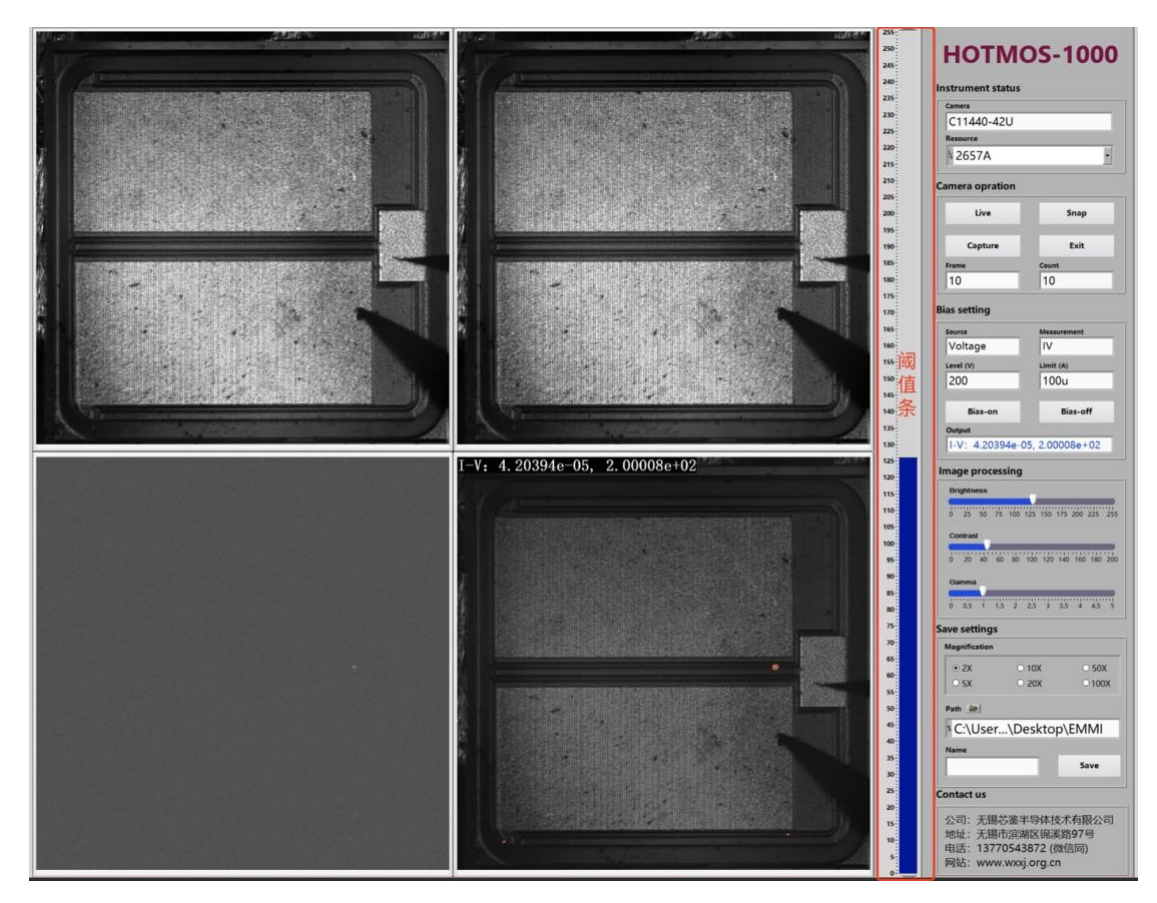

合成图像

第二步,设置 Image processing 中的 Brightness、Contrast、 Gamma 的值, 以达到最佳的图像效果。

<span id="page-7-0"></span>7. 保存

方法一: 在 Save settings 中, 先设置 Magnification 图像的保存 倍数、保存路径、文件名称,然后点击 Save 按钮进行保存。

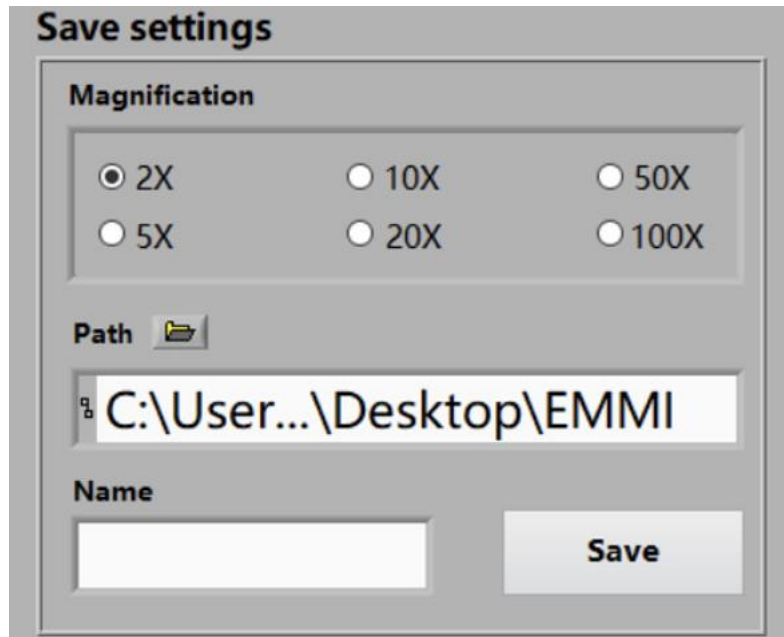

方法二: 在左边合成图像处, 右击后点击 save image, 进行保存。

<span id="page-8-0"></span>8. 关闭软件